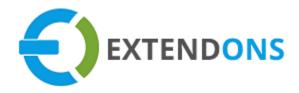

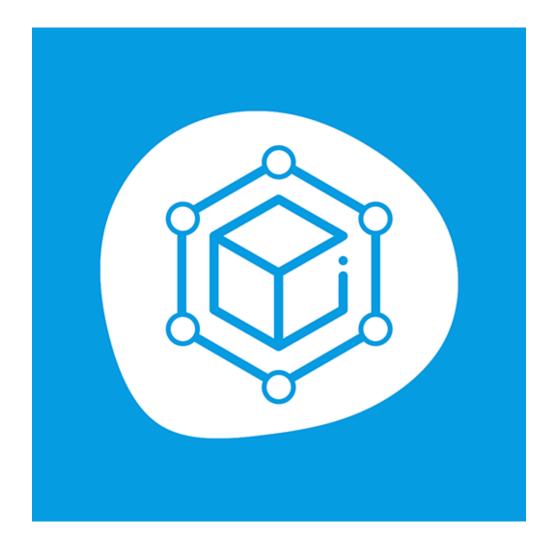

# MEASUREMENT PRICE CALCULATOR USER GUIDE

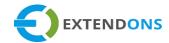

# INTENDED AUDIENCE

The content of this document is designed to facilitate the users - managers, supervisors, and others of Measurement Price Calculator App for Shopify. A step by step instruction has been added to this document to help users to install this app on their Shopify stores.

This app will only work on Shopify. As a safe practice always backup your files and database before installing any app on your store. If you are looking for someone to install this app, we can do it for you as well. Just go to our store page and let our support know the order id to expedite the installation process.

Once it is installed please refer to the User Guide to help you understand how to use this app to its full capacity. If you still have questions, feel free to contact us via email at info@extendons.com.

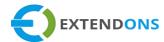

# TABLE OF CONTENTS

| NTENDED AUDIENCE                                   |    |
|----------------------------------------------------|----|
|                                                    |    |
| Jser Guide                                         |    |
|                                                    |    |
| How To Install Measurement Price Calculator        |    |
| How To Add/Edit Measurement Price Calculator Rules | 2  |
| How To Uninstall Measurement Price Calculator      | 15 |
| DISCLAIMER                                         | 16 |

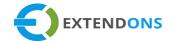

# USER GUIDE

### HOW TO INSTALL MEASUREMENT PRICE CALCULATOR

First, at the back end, go to the Apps store. Here you will find the Measurement Price Calculator App. Click on the Measurement Price Calculator and add it to your store after accepting billing. Once installed, the user will be redirected to the app interface.

**Demo Link:** https://pricing-calculator.myshopify.com/collections/all

### How To Add/Edit Measurement Price Calculator Rules

At the back end, go to Apps store. Here you will find the list of all the apps running on your store. Click on the Measurement Price Calculator to continue.

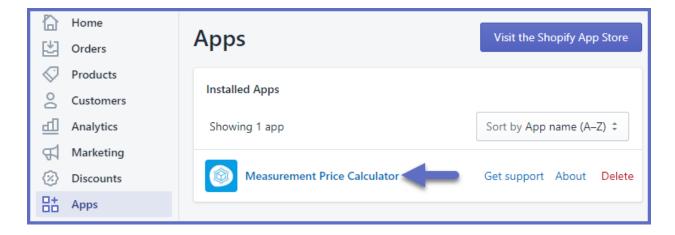

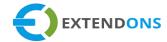

Here you will find all the previously created measurement pricing rules. You have the option to Edit the existing rules and create new ones. Click on the Add Calculator button to add a new rule.

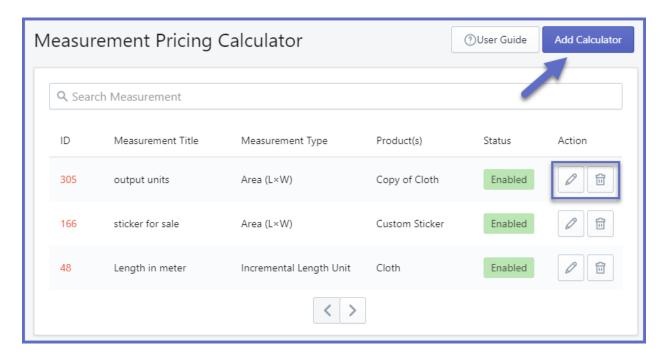

Here you will find the following pricing rule settings:

### **MEASUREMENT SETTINGS**

- Measurement Title: Enter a title for the measurement pricing rule
- Measurement: Choose from the following measurement types:
  - None
  - Weight
  - Area
  - Length
  - Volume
  - Box Tiles
  - Rolls

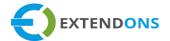

- o Area (L x W)
- o Room Walls
- Volume (L x W x H)
- o Incremental Length Unit
- Linear Measurement (L+W)

(Note: For the user guide, we have selected the 'Volume ( $L \times W \times H$ )', option. If you select any other option than 'None', some new fields will appear according to the selected option.)

- Show Product Price Per Unit: Option to display the product price per unit
- Base Price: Option to Enable/Disable the base price i.e. (Existing Product Price + Total Calculated Price)
- Pricing Label: Enter a label to display in place of the product price
- Minimum Price (Per Unit): Enter a minimum per-unit price for the product
- Apply Unit Price: If you left this checkbox unchecked then the app will dynamically apply current price of the product/variant mentioned in the product
- Output Unit: Choose the output unit:
  - None
  - o Cu Yd

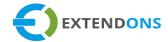

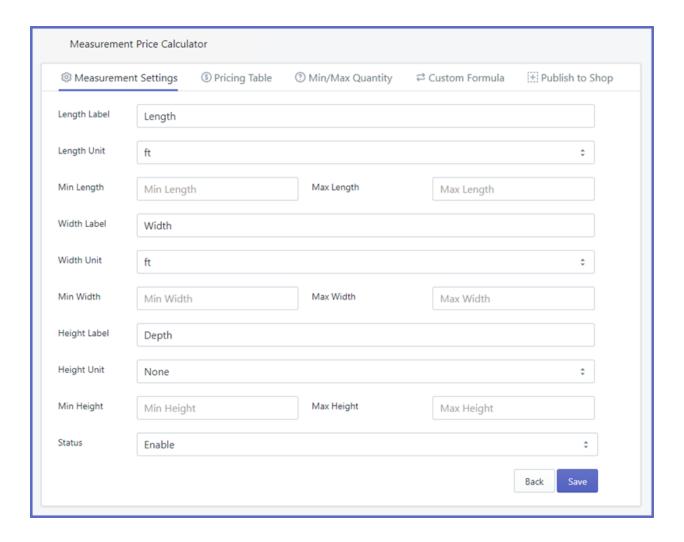

- Length Label: Enter a label for the length
- Length Unit: Choose the unit of length for the volume:
  - None
  - $\circ$  Yd
- Min Length: Enter the minimum length
- Max Length: Enter the maximum length
- Width Label: Enter a label for the width
- Width Unit: Choose the unit of width for the volume:

### MEASUREMENT PRICE CALCULATOR

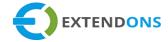

- None
- o Yd
- Min Width: Enter the minimum width
- Max Width: Enter the maximum width
- Height Label: Enter a label for the height
- Height Unit: Choose the unit of height for the volume:
  - o None
  - o Yd
- Min Height: Enter the minimum height
- Max Height: Enter the maximum height
- Status: Option to Enable/Disable the rule

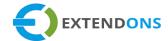

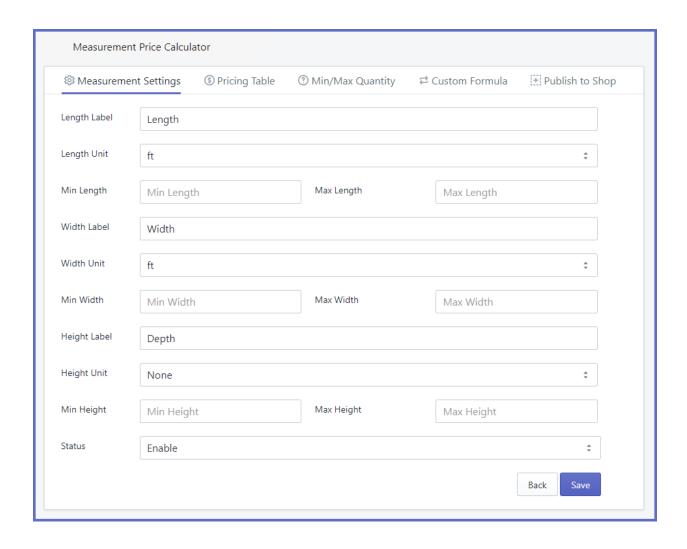

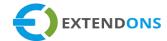

### **SELECT DIFFERENT INPUT / OUTPUT UNITS**

You can select different input and output units for Length, Area, Weight, & Volume and it will work dynamically.

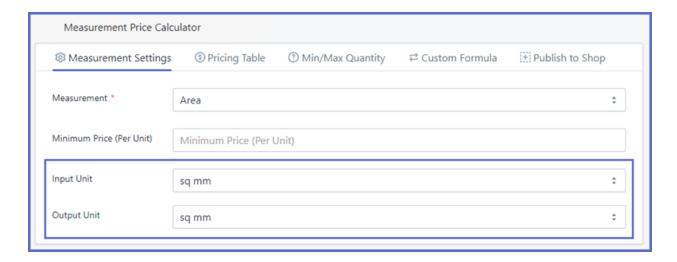

(Note: Price of the product will be calculated based on the Output Per Unit you have selected)

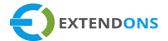

### **PRICING TABLE**

Here you can find the existing pricing tables with different price ranges. You can Edit them and can also create new ones. Click on the Add Price Range button to continue.

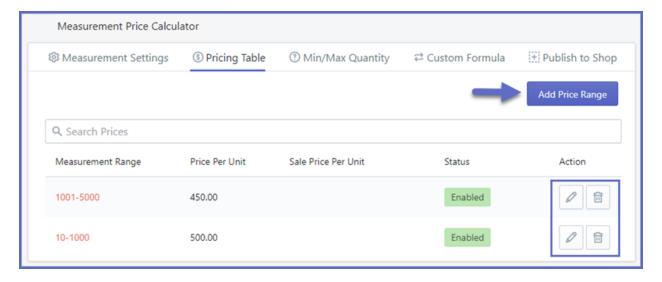

Here you will find the following settings:

- Start Range: Enter a value for starting measurement range
- End Range: Enter a value for ending measurement range
- Regular Price: Enter the regular price of the product (Per Unit)
- Sale Price: Enter the sale price of the product (Per Unit)
- Status: Option to Enable/Disable the pricing table

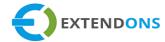

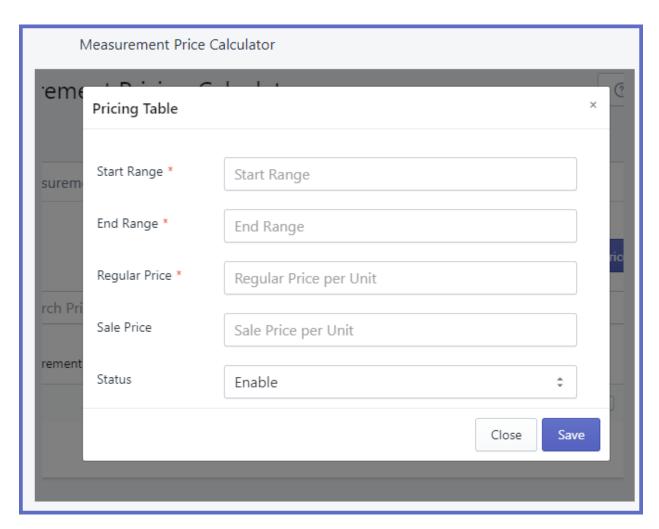

# MIN/MAX QUANTITY

Here you can specify the minimum & maximum quantities for the product. If the customer can purchase the product within your given range, then the measurement pricing rules will apply.

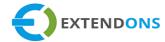

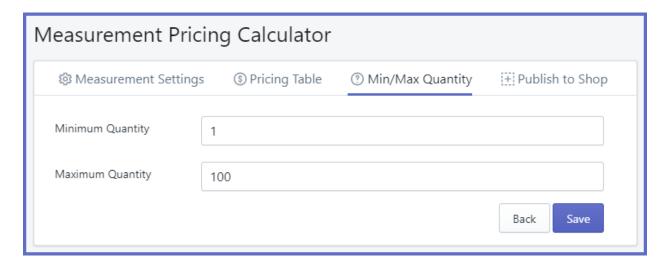

### **CUSTOM FORMULA**

- Enable Custom Formula: Option to Enable/Disable the custom formula feature
- Custom Formula: This formula is used for measurement calculation. Use this feature if you want to customize the formula e.g. Volume+2. You can apply measurement calculator on product variants as well.

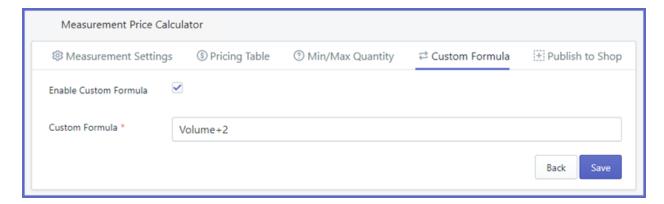

Now Save this information and move to the next tab Publish to Shop. Here you will have to provide the following information:

### **PUBLISH TO SHOP**

 Products: Option to select the products on which you want to apply this measurement pricing rule

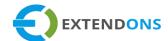

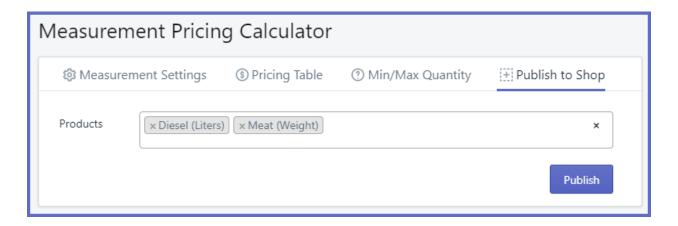

(Note: Once a product is attached to one rule, it cannot be a part of any other rule. Only one rule can be applied on a single product)

Now click on the Publish button and your product will be displayed on the front end.

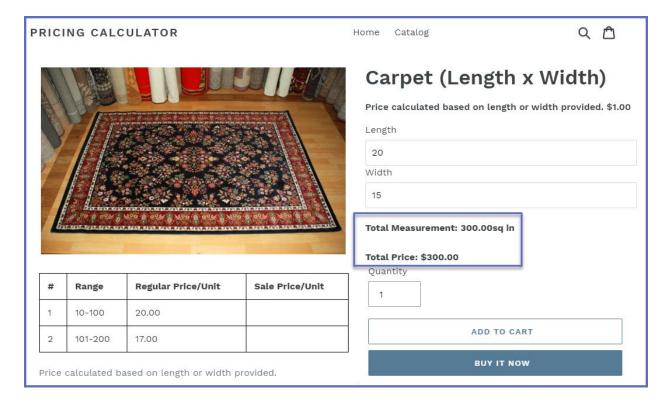

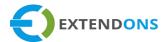

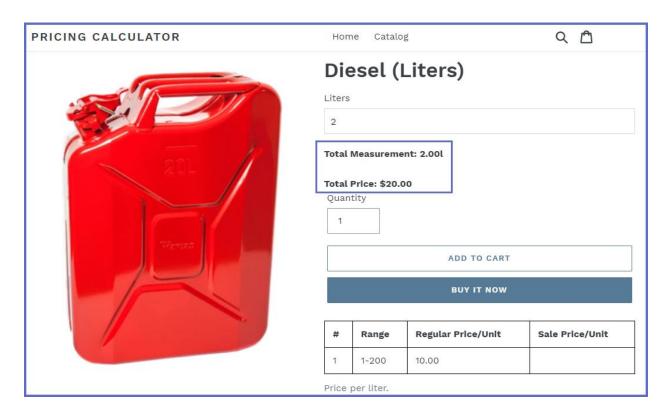

# PRODUCT VARIANTS - MEASUREMENT CALCULATOR

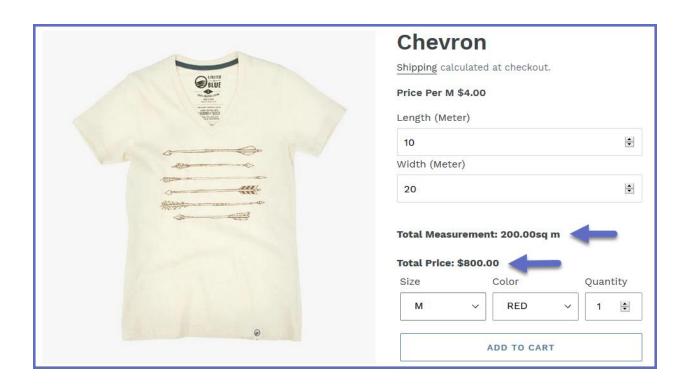

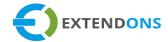

# **APPLY RULES ON ROLLS MEASUREMENT EXAMPLE #1**

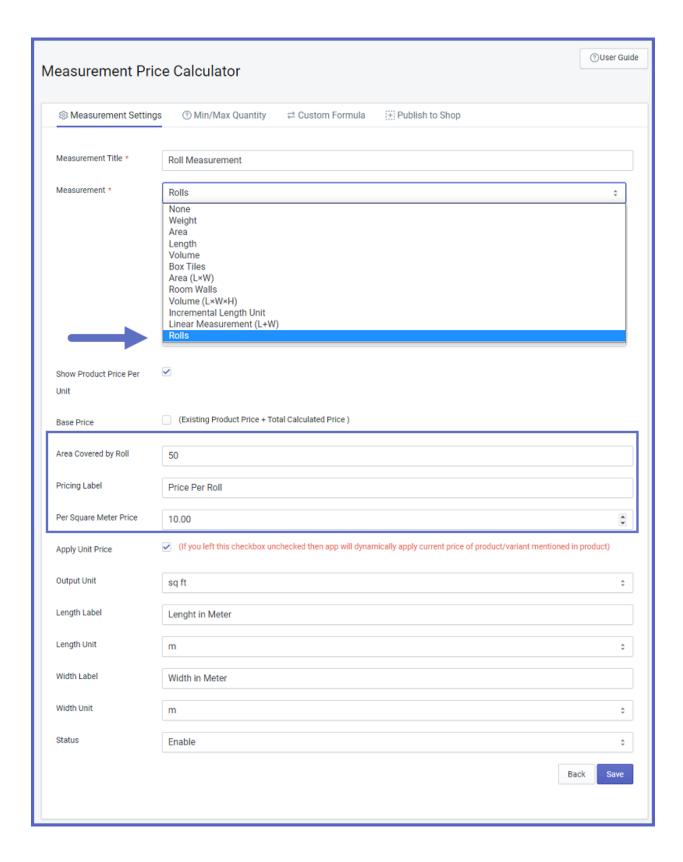

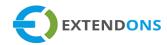

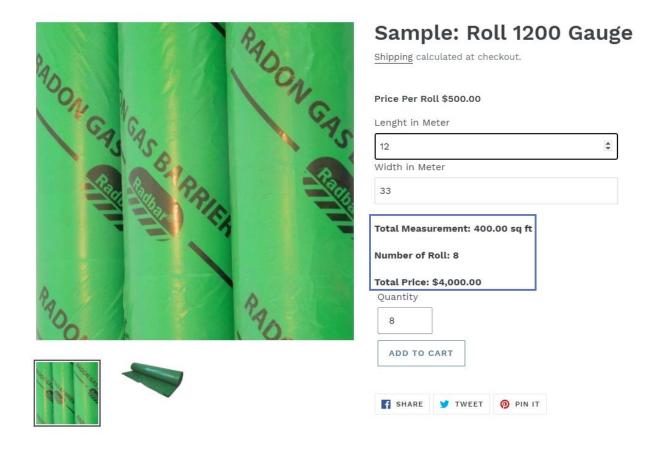

(Note: You can also add the extra product charges with specific length and width by adding the following options.)

Add Product Options: Enable this to offer additional product option to customers in a checkbox.

- Add Product Label Options: Enter a label for the product
- Add Product Options Price: Enter a price for the additional product offer

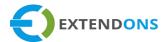

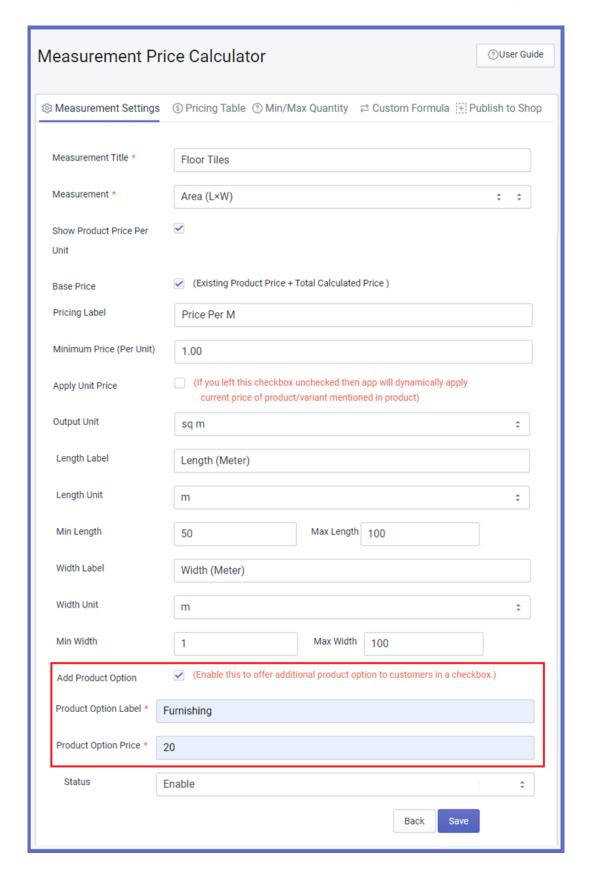

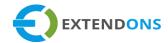

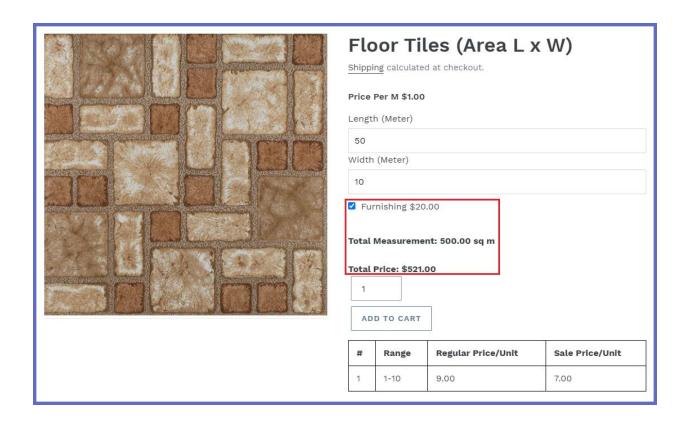

## O UNINSTALL MEASUREMENT PRICE CALCULATOR

At the back end, go to the Apps store and uninstall the Measurement Price Calculator app.

# **DISCLAIMER**

It is highly recommended to back up your server files and database before installing this app.

No responsibility will be taken for any adverse effects occurring during installation.

It is recommended you install on a test server initially to carry out your own testing.